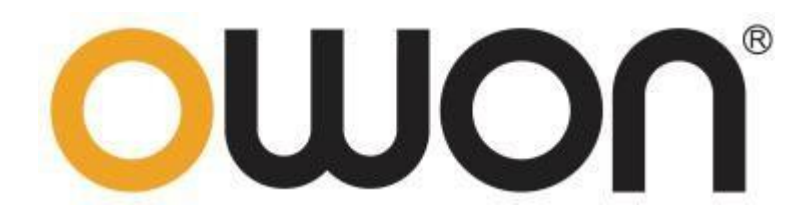

# **HDS200 シリーズ 2チャンネル ハンドヘルド・オシロスコープ ユーザー・マニュアル**

■ **HDS242** (S) ■ **HDS272** (S) ■ **HDS2102** (S) ■ **HDS2202** (S)

**https:// www.owon.co.jp/**

#### **Oct 2022 edition V1.0.5**

© LILLIPUT社が著作権を保有します。 LILLIPUTの製品は、すでに取得した特許や特許出願中の発明を含め、特許権の保護下に あります。このマニュアルの情報は、公開されているすべての資料に置き換わるものです。 このマニュアルの情報は作成時のものですが、LILLIPUTは引き続き製品を改善し、予告なし にいつでも仕様を変更する権利を保有します。 owonは LILLIPUT 社の登録商標です。

**Fujian LILLIPUT Optoelectronics Technology Co., Ltd.**

No. 19, Heming Road Lantian Industrial Zone, Zhangzhou 363005 P.R. China **Tel:** +86-596-2130430 **Fax:** +86-596-2109272 **Web:** [www.owon.com](http://www.owon.com/) **E-mail:** [info@owon.com.cn](mailto:info@owon.com.cn)

# **保証**

当社の最初の購入者が製品を購入した日から3年間、製品に材料および製造上の不具合がないこと を保証します。プローブ、アダプタなどの付属品の保証期間は12ヶ月です。 この保証は最初の購入者に のみ適用され、第三者に譲渡することはできません。

保証期間中に製品に上記の不具合が見つかった場合は、無料で修理するか、不具合製品と引き換 えに交換品を提供します。当社が保証サービスに使用する部品、モジュール、交換品は新品または新品 同様に再調整されている場合があります。交換した不具合のある部品、モジュール、製品はすべて当社の 所有物となります。

この保証サービスを受けるには、保証期間が満了する前に、お客様は上記不具合を当社に通知する 必要があります。不具合品の梱包と指定されたサービスセンターへの発送はお客様の責任となります。お 客様が購入した際の領収書等のコピーも必要です。

この保証は、不適切な使用やメンテナンスによって引き起こされた欠陥、故障、損傷等の不具合には 適用されないものとします。また下記 a) b) c) d) について、当社はこの保証に基づいてサービスを提 供する義務を負わないものとします。

- a) 当社の代表者以外の担当者が製品の設置、修理、サービス等を試みた結果として生じた損傷や 故障などの不具合。
- b) 互換性のない機器への不適切な使用や接続等に起因する損傷や故障などの不具合。
- c) 当社の供給品以外の使用等によって生じた損傷や故障または誤動作などの不具合。
- d) 当社製品を使用することで生じた、当社製品以外への不具合や損害。

保証サービスについては、当社の代理店や販売店にお問い合わせください。

**本文書または保証書に記載されているアフターサービスを除き、本文書に記載されているすべての情 報に関して、市場性や特定用途への適合性などの黙示的保証に限らず、一切の明示的あるいは黙 示的保証はしません。当社は、間接的な、または結果として生じるいかなる損害についても責任を負 いません。**

# 目次

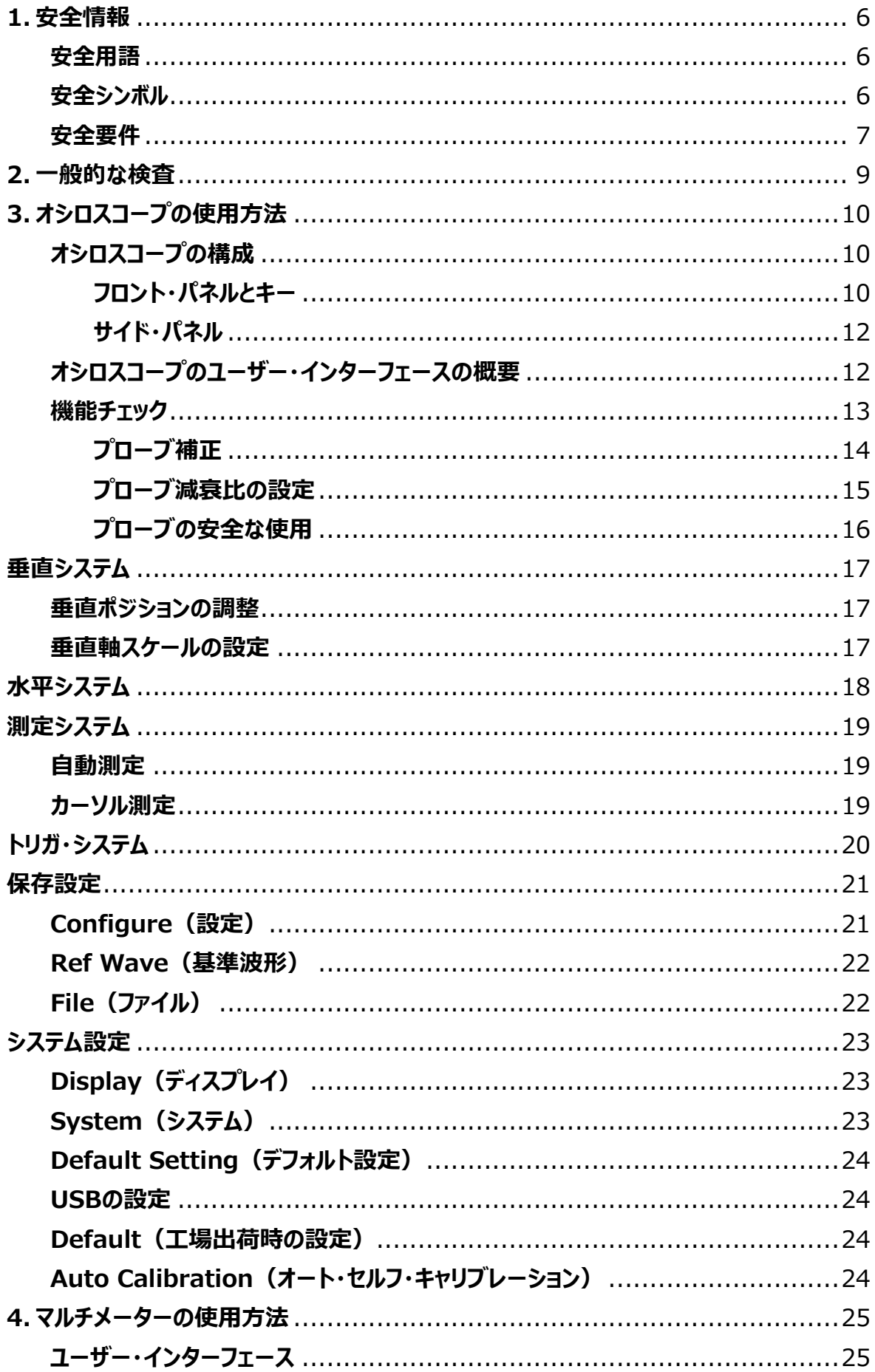

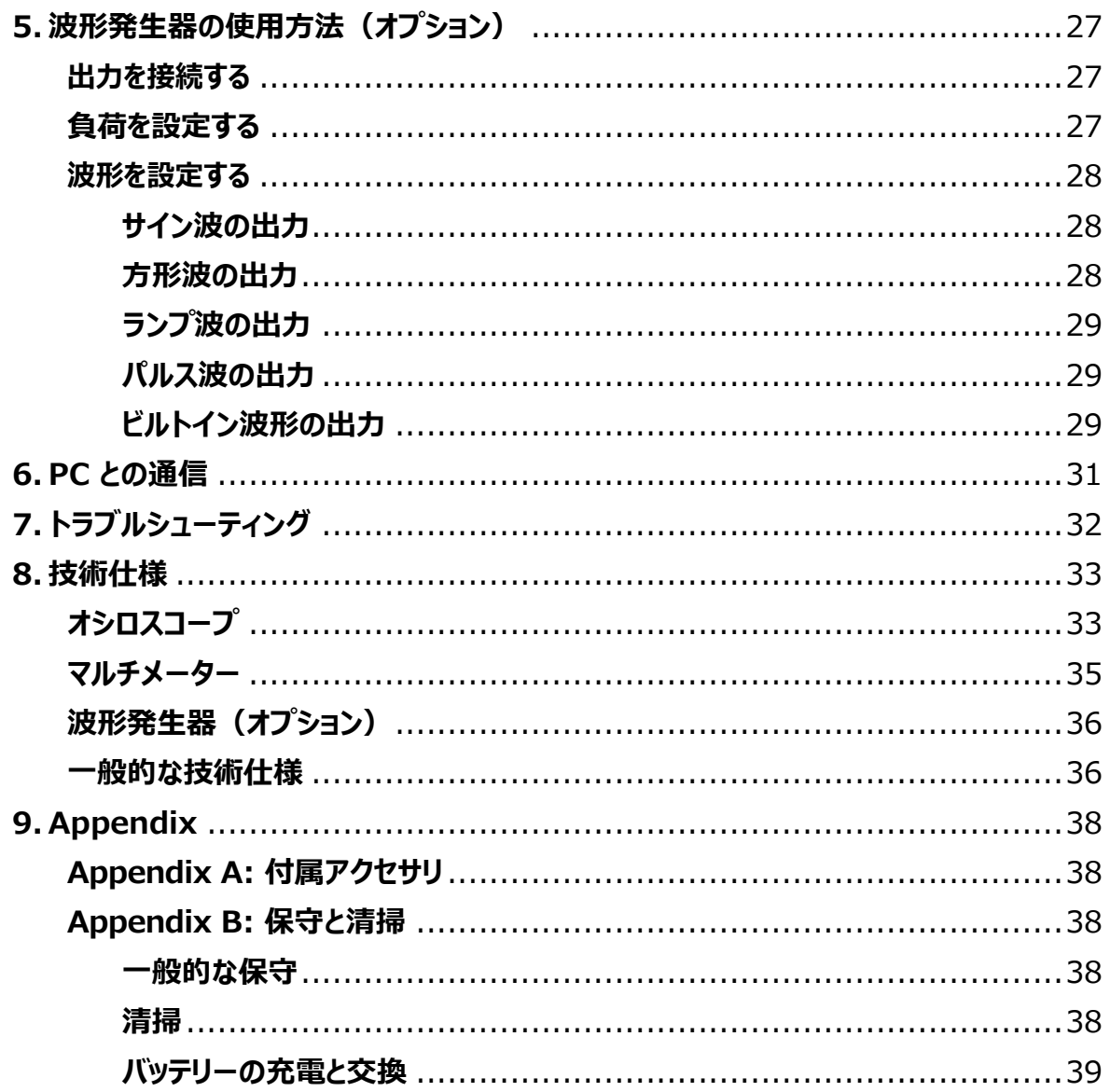

# <span id="page-5-0"></span>**1.安全情報**

(本製品をご使用になる前に、あらかじめ安全情報をお読みください)

## <span id="page-5-1"></span>**安全用語**

**この文書での用語** このマニュアルには次の用語が含まれています。

 **警告:**怪我や命を失う可能性のある状態を示します。 **注意:**本機あるいはほかの資産に損害をおよぼす可能性のある状態を示します。

**製品での用語** この製品には次の用語が表示されます。 **Danger:**危険。直ちに怪我や危険が発生する可能性があることを示します。 **Warning:**警告。怪我や危険にさらされる可能性があることを示します。 **Caution:**注意。本製品または他の財産に損害を与える可能性があることを示します。

## <span id="page-5-2"></span>**安全シンボル**

**製品のシンボル** 製品に次の記号が表示されることがあります。:

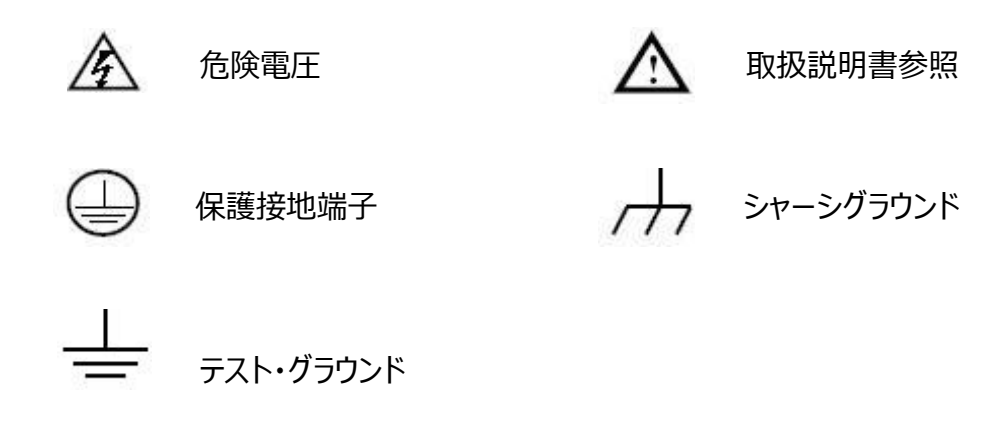

## <span id="page-6-0"></span>**安全要件**

人身傷害を防ぎ、本製品またはそれに関連する他の製品への損傷を防ぐために、以下の安 全上の注意をお読みください。起こりうる危険を回避するために、この製品は指定された範囲 内でのみ使用できます。

## **警告:**

感電や火災を防ぐために、適切な電源アダプタを使用してください。使用国での使用が承認 されている電源アダプタのみを使用できます。

## **警告:**

オシロスコープの2つのチャンネルは、絶縁されていません。チャンネルは測定時に共通の基準 を使用する必要があり、2つのプローブのグラウンド線は必ず共通電位の箇所に接続してくだ さい。そうでない場合はオシロスコープのプローブ経由で短絡事故を起こす危険があります。

オシロスコープのグラウンド線接続図

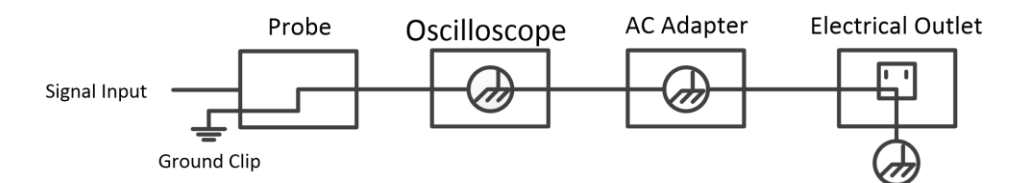

オシロスコープがポートを介してPCに接続されている場合のグラウンド接続図

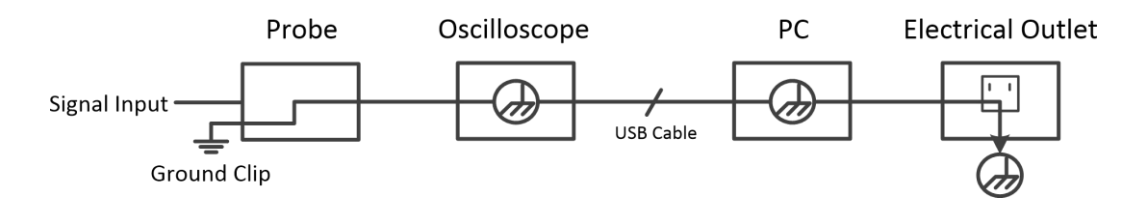

**オシロスコープがAC電源で動作している場合、またはバッテリー駆動のオシロスコープ が通信ポート経由でAC電源で動作するPCに接続されている場合、AC電源を測定 することはできません。**

## **警告:**

オシロスコープの入力ポートが、ピーク値が42V (30vrms) を超える電圧、またはピーク値 が4800VAを超える回路に接続されている場合は、感電や火災を防ぐために次の対策を講 じる必要があります。

- 付属の絶縁被覆のプローブやテスト・リードを使用してください。
- 使用前に、マルチメーター・テストプローブ、オシロスコープ・プローブ、およびアクセサリに機 械的損傷がないか確認してください。損傷がある場合は交換してください。
- 使用後はマルチメーター・テストプローブ、オシロスコープ・プローブ、およびアクセサリ (電 源アダプタ、USBなど) をすべて取り外します。
- ⚫ まず、電源アダプタをACソケットに差し込み、オシロスコープに接続します。
- CATII環境でテストする場合は、400Vを超える電圧を入力ポートに接続しないでくださ い。
- ⚫ CATII環境でテストする場合は、電圧差が400Vを超える電圧を絶縁入力ポートに接 続しないでください。
- ⚫ 本器の定格値以上の入力電圧は使用しないでください。1:1のテストワイヤを使用 する場合は、プローブ電圧がオシロスコープに直接印加されるため、特に注意してくだ さい。
- ⚫ BNCやバナナ・プラグなどの金属が露出している部位には触れないでください。
- コネクタに金属物を挿入しないでください。
- オシロスコープは、指定された方法でのみ使用してください。
- 内部メンテナンスは、資格のある人のみが行ってください。
- 火災や感電の危険を避けるために、この製品のすべての定格や記号を確認してください。機 器に接続する前に、定格の詳細についてユーザー・マニュアルを参照してください。
- カバーなしで操作しないでください。カバーやパネルを外した状態で装置を操作しないでくださ い。
- 露出した回路を避けてください。露出した回路で作業するときは、感電やその他の怪我のリ スクを避けるように注意してください。
- 損傷がある場合は操作しないでください。機器の損傷が疑われる場合は、使用する前に資 格のあるサービス担当者に検査を依頼してください。
- 湿気の多い場所で動作させないでください。
- 爆発性のある雰囲気で動作させないでください。
- 製品の表面を清潔で乾燥した状態に保ちます。

# <span id="page-8-0"></span>**2.一般的な検査**

新しいオシロスコープを入手した後、次の手順に従って機器の一般的な点検を行います。

- **1.** 輸送による損傷がないか確認してください。 梱包箱または緩衝材に損傷が見つかった場合には、機器および付属品が正常であ ることを確認できるまでは、梱包箱および緩衝材を捨てないでください。
- **2.** アクセサリを確認します。 付属アクセサリについては、このマニュアルの ["](#page-37-5) Appendix **A: [付属アクセサリ](#page-37-5)**" に記載されています。記載を参照して付属アクセサリ の員数に不足がないかを確認してください。もしも員数不足があった場合には、販売 店やOWONの現地法人にご連絡ください。
- **3.** 機器本体を確認します。 機器の外観に損傷があるか、機器が正常に動作しない、または性能テストに失敗した 場合は、販売店やOWONの現地法人に連絡してください。輸送に起因する機器 の損傷がある場合は、梱包を保管してください。この事業を担当する当社の運送 部門または販売店にその旨を伝えた上で、修理または交換の手配を行います。

# <span id="page-9-0"></span>**3.オシロスコープの使用方法**

## <span id="page-9-1"></span>**オシロスコープの構成**

## <span id="page-9-2"></span>**フロント・パネルとキー**

オシロスコープのフロント・パネルとキーを下図に示します。:

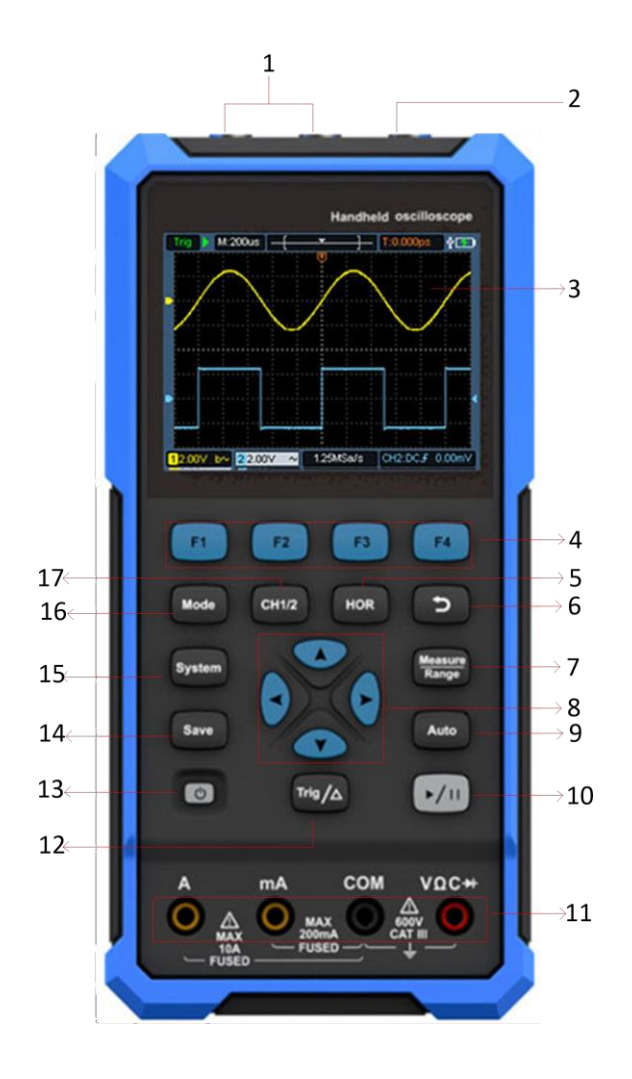

図: オシロスコープのフロント・パネル

説明:

- 1. CH1およびCH2入力コネクタ
- 2. 波形発生器の出力コネクタ(Sモデル)
- 3. 表示領域
- 4. **F1-F4**キーは多機能キーです。 各メニュー・モードで、対応するキーを押して、対応 するメニュー項目を選択します。
- 5. **HOR**キーを押した後、▲▼キーを使用して、水平タイムベース設定を変更し、それに よって引き起こされる状態情報の変化を観察できます。ステータスバーに対応する水平タ イムベース表示がそれに応じて変化していることもわかります。波形ウィンドウ内の信号の 水平変位は、 ◆ を押すことで調整できます。
- 6. **リターン**・キーです。このキーを押すと、前のメニューに戻ります。メニューが最初のレベルに なったら、リターン・キーを押してメニューを閉じます。
- 7. **Measure/Range**キー:オシロスコープ:自動測定、マルチメーター:レンジ設定
- 8. ズームまたは移動キー: 方向キー の機能: 波形の上下移動、タイムベースの変更、電圧カーソルの 移動、およびオシロスコープの電気レベル変更のトリガに使用されます。 方向キー ◆▶ の機能: 波形の左右の動き、電圧位置の変化、およびオシロス コープのタイム・カーソルの動きに使用されます。
- 9. **Auto**キー:オシロスコープ:自動設定、マルチメーター:オート・レンジ
- 10. **Run/Stop**キー:オシロスコープ:スタート/ストップ、マルチメーター:ホールド、波形 発生器:出力のオン/オフ(Sモデル)
- 11. マルチメーターの入力端子
- 12. **Trig/Δ**キー:オシロスコープ:トリガ・メニュー、マルチメーター:相対測定
- 13. (<sup>I</sup>) 電源キー
- 14. **Save**キー
- 15. **System**キー
- 16. **Mode**キー:動作モードをオシロスコープ、マルチメーター、波形発生器に切り替えます。
- 17. **CH1/2**キー

## <span id="page-11-0"></span>**サイド・パネル**

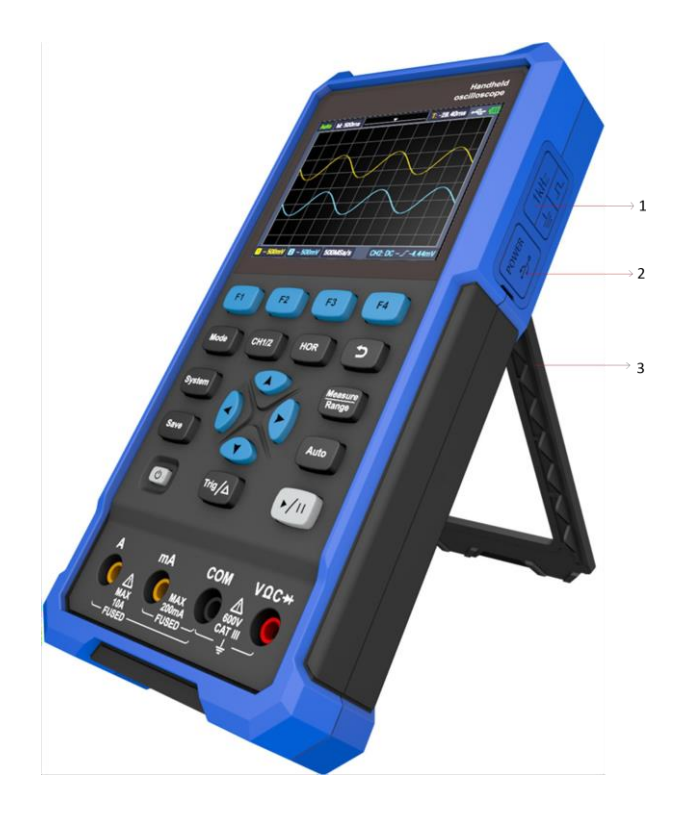

説明:

- 1. プローブ補償信号出力:3.3V / 1kHz方形波信号出力
- 2. USB TypeCポート(充電、通信)
- 3. ブラケット

<span id="page-11-1"></span>**オシロスコープのユーザー・インターフェースの概要**

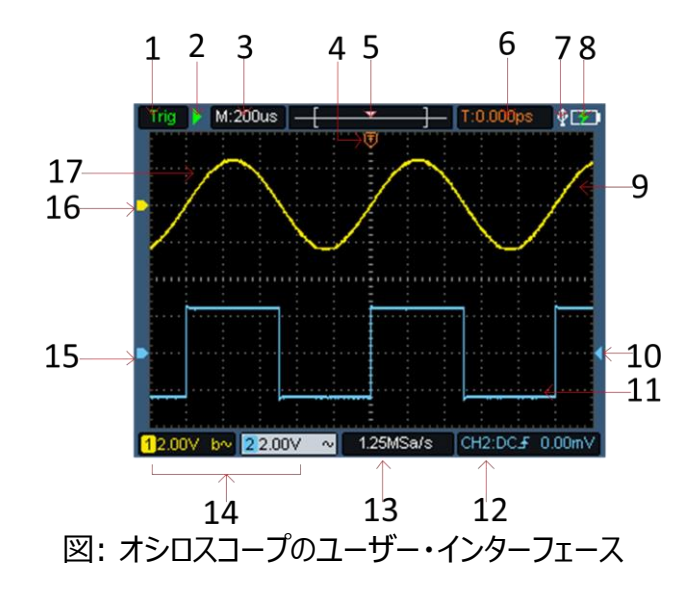

説明:

1. トリガ状態:

Auto: オート・モードでトリガを検出しないで波形を取り込んでいます。 Trig: トリガを検出して波形を取り込んでいます。 Ready: プリトリガ・データを取り込み済みでトリガ待ちの状態です。 Scan: スキャン・モード (ロール・モード) です。波形を継続的に取り込んで表示し ています。 Stop: 波形取り込みを停止しています。

- 2. Run/Stop(スタート/ストップ)
- 3. 水平軸スケール値
- 4. トリガ・ポジションの水平軸位置を示すポインタです。
- 5. メモリ内のトリガ位置を示すポインタです。
- 6. トリガ・ポジションの水平軸の値を示します。
- 7. USB接続していることを示しています。
- 8. バッテリー電源と外部電源の表示
- 9. CH1の波形
- 10. トリガ・ポジションの垂直軸位置を示すポインタです。
- 11.CH2の波形
- 12. トリガ・チャンネル、トリガ・カップリング、トリガ・タイプ、トリガ・レベルなどのトリガ関連情報を 示します。
- 13.現在のサンプリング・レートです。
- 14.CH1とCH2の垂直軸スケールとカップリングを示します:

"—" :DCカップリング

$$
" \sim" : A C J y J' J' J'
$$

- $"\equiv$ " : GND
- 15.CH2のGND位置を示します。
- 16.CH1のGND位置を示します。
- 17.波形表示エリア

## <span id="page-12-0"></span>**機能チェック**

機器が正しく機能していることを確認するための迅速な機能チェックを行います。次のように進 めてください:

- 1. 本体左下のスイッチ **(')** を押します。内部リレーがわずかにカチッと音を立てます。 機 器がすべてのセルフチェック項目を実行し、起動画面が表示されます。フロント・パネル の**CH1/CH2**キーを押します。デフォルトのプローブ減衰比は**10X**です。
- **2.** プローブをCH1に接続します。プローブのスライド・スイッチを10Xに設定し、プローブの BNCコネクタをCH1入力コネクタに挿入して回して固定します。プローブのフック・チップと

グラウンド・クリップをプローブ補償端子に接続します。端子の極性にご注意ください。

**3.** フロント・パネルの **Auto**キーを押します。数秒以内に下図のように、方形波(1kHz / 3.3Vpp)が表示されます。

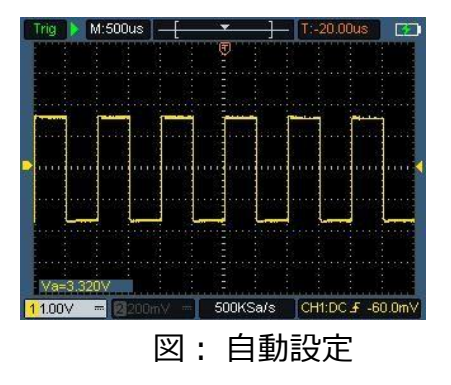

CH2 チャンネルで手順2と3を繰り返します。

#### <span id="page-13-0"></span>**プローブ補正**

プローブを初めてオシロスコープのチャンネル入力に接続するときは、プローブの特性とオシロ スコープの特性を適合させて適正に測定できるようにプローブ補償調整をします。プローブ 補償されていないプローブ、調整がずれているプローブでは適正な測定が行えません。下 記のステップでプローブ補償を実施します。

- 1. オシロスコープのメニューでプローブ減衰比を**10X**に設定し、プローブのスライド・スイッチを **10X**に設定してCH1に接続します。プローブのフック・チップを使用する場合は、プローブ 本体に押し込んでプローブと密着させてください。フック・チップをプローブ補償信号端子 に、グラウンド・クリップをプローブ補償GND端子に接続してから、フロント・パネルの**Auto** キーを押します。
- 2. 表示された波形を確認し、補正が正しくなるまでプローブを調整します。 下図を参照してくださ い。

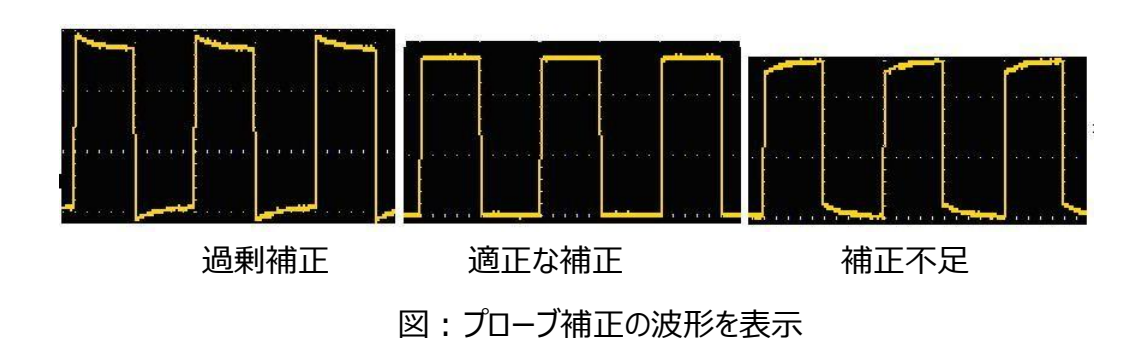

3. 必要に応じてステップを繰り返します。

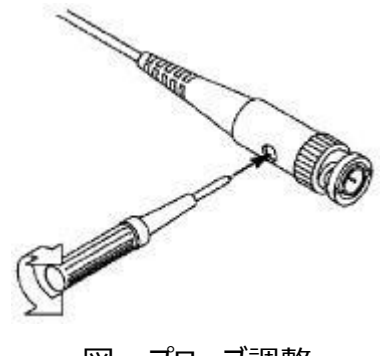

## 図 : プローブ調整

## <span id="page-14-0"></span>**プローブ減衰比の設定**

プローブの減衰比はいくつかの種類があり、オシロスコープの垂直軸スケール値に影響を及ぼします。オ シロスコープのメニューで次のようにプローブ減衰比の変更や確認を行います。

(1) **CH1/CH2**キーを押して、使用するチャンネルを切り替えます。

(2) **F3**を押して、目的のプローブ減衰比を選択します。この設定は、次に変更されるまで有効です。

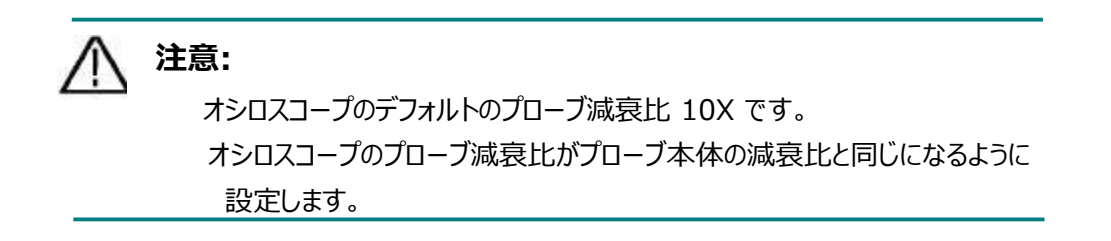

付属プローブの減衰比はスライド・スイッチで1Xと10Xに設定できます。下図を参照してください。

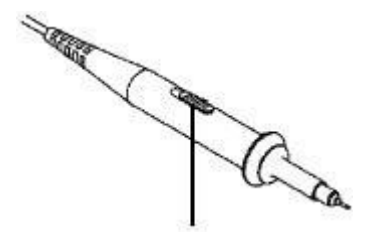

#### 図 : プローブ減衰スイッチ

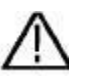

プローブ本体の減衰比が1Xのときは、周波数帯域が5MHzに低 下します。オシロスコープの周波数帯域をフルに活用するためには、 必ずプローブ本体補減衰比を10Xに設定します。1X設定は、周 波数帯域が低下してもかまわないから微小信号を観測したい場 合にのみ有用です。

## <span id="page-15-0"></span>**プローブの安全な使用**

**注意**:

プローブ本体を囲む安全リングは、感電から指を保護します。下図を参照してください。

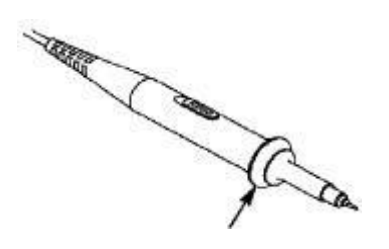

図 : フィンガー・ガード・リング

# **警告:**

感電を避けるため、操作中は常にプローブの安全ガード・リングの後ろに指を置いてくだ さい。

感電を防ぐため、電源に接続されているプローブ先端の金属部分には触れないでくださ い。

測定を行う前に、プローブを測定器に接続し、測定器を接地してください。

## <span id="page-16-0"></span>**垂直システム**

垂直システムは、チャンネルの垂直スケール、ポジション、およびその他の設定を調整するために 使用できます。 各チャンネルには個別の垂直メニューがあり、チャンネルごとに個別に設定 できます。

#### <span id="page-16-1"></span>**垂直ポジションの調整**

CH1/CH2キーを押してチャンネルを選択し、▲または ▼方向キーを押して、選択したチャンネル の垂直ポジションを上下に移動します。▲方向キーと ▼方向キーを同時に押して、垂直ポジショ ンを中央に戻します。

#### <span id="page-16-2"></span>**垂直軸スケールの設定**

**垂直軸スケールの範囲は、1-2-5ステップで、 10mV/div ∼ 10V/div (プローブ減** 衰比 1X)、100mV/ div ~ 100V/ div(プローブ減衰比 10X)、1V/ div ~ 1000V/ div(プローブ減衰比 100X)、10V/div ~ 10000V/div(プローブ減衰 比 1000X)です。

**CH1/CH2**キーを押してチャンネルを選択し、 または 方向キーを押して選択したチャ ンネルの 垂直軸スケール値を調整します。

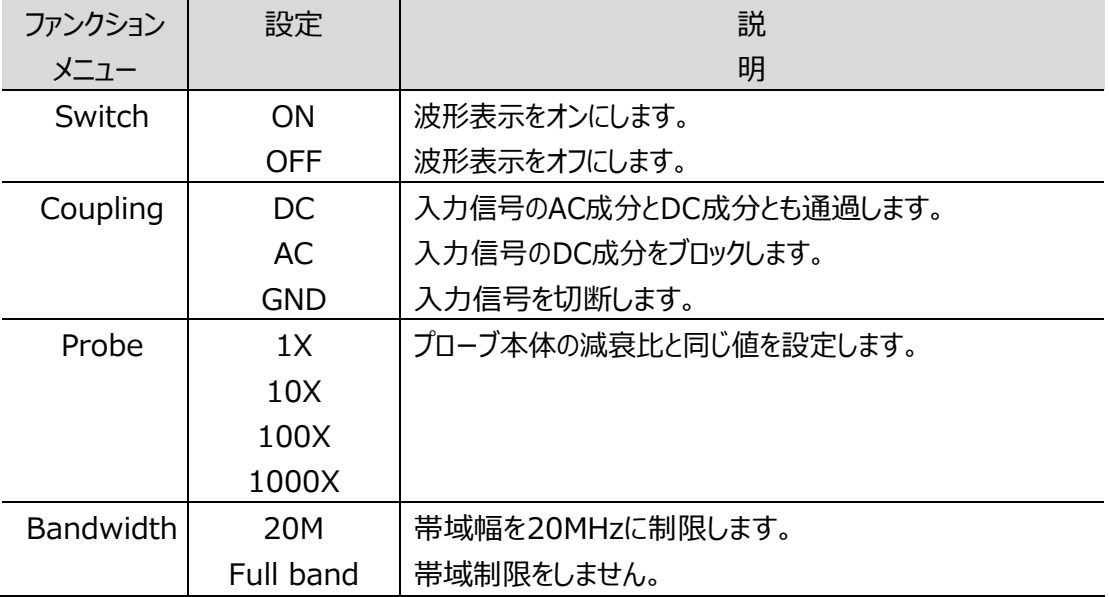

垂直システム設定メニューの説明は次のとおりです。

## <span id="page-17-0"></span>**水平システム**

**HOR** キーを押して、水平システム設定メニューに入ります。方向キーを使用して、水平 軸スケール(タイムベース)とトリガ・ポジションの水平軸ポジションを変更します。水平軸 スケールを変更すると、画面の中央に対して波形が拡大または縮小されます。水平軸ポ ジションが変わると、トリガ・ポジションが左右に移動します。

と 方向キーを同時に押すと、水平軸ポジションが中央に戻ります。

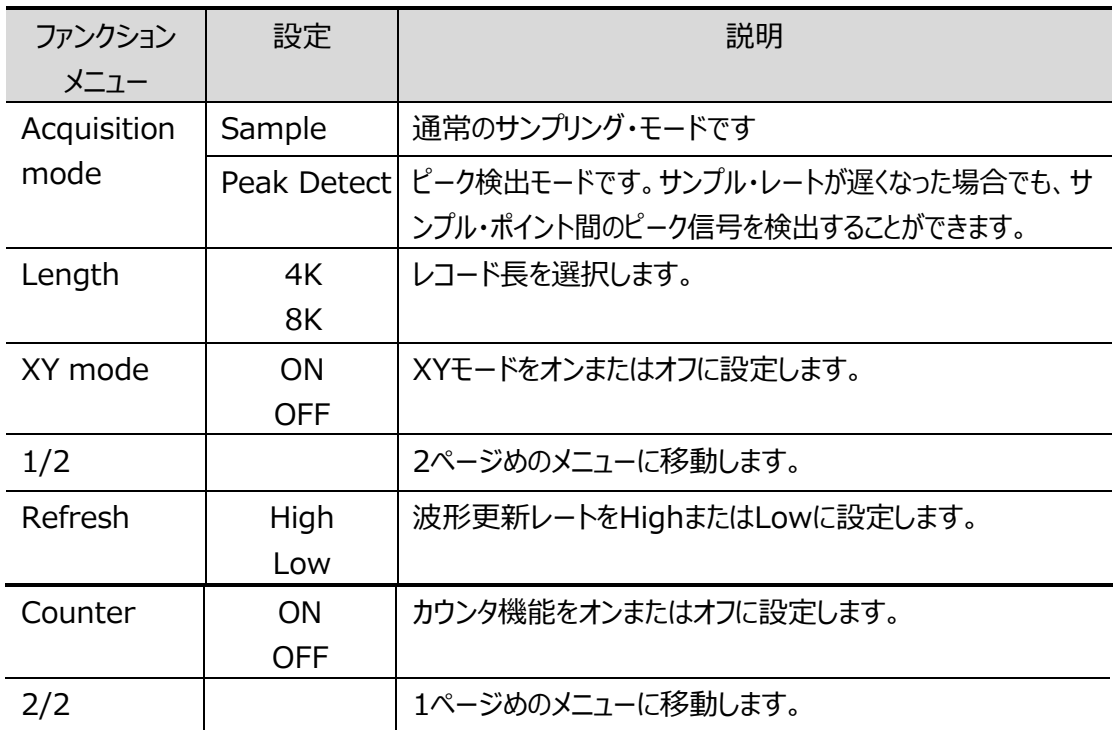

水平システム設定メニューの説明は次のとおりです。

## <span id="page-18-0"></span>**測定システム**

#### <span id="page-18-1"></span>**自動測定**

Measure<br>**Pange**を押した後にF1キーを押すと、自動測定メニューに入ります。画面左下に最大6種類の 測定結果を表示できます。

≦100MHzのモデルの自動測定アイテムは、周波数(Freq)、周期(Period)、振幅

(Amp)、最大(Max)、最小(Min)、ピークツーピーク(PK-PK)、平均(Mean)が含 まれます。

200MHzモデルの自動測定アイテムは、周波数(Freq)、周期(Period)、振幅(Amp)、 最大 (Max)、最小 (Min)、ピークツーピーク (PK-PK)、平均 (Mean)、RMS、Rise Time(立ち上がり時間)、Fall Time(立下り時間)、+PulseWidth(+パルス幅)、 - PulseWidth (−パルス幅)が含まれます。

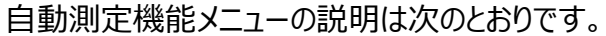

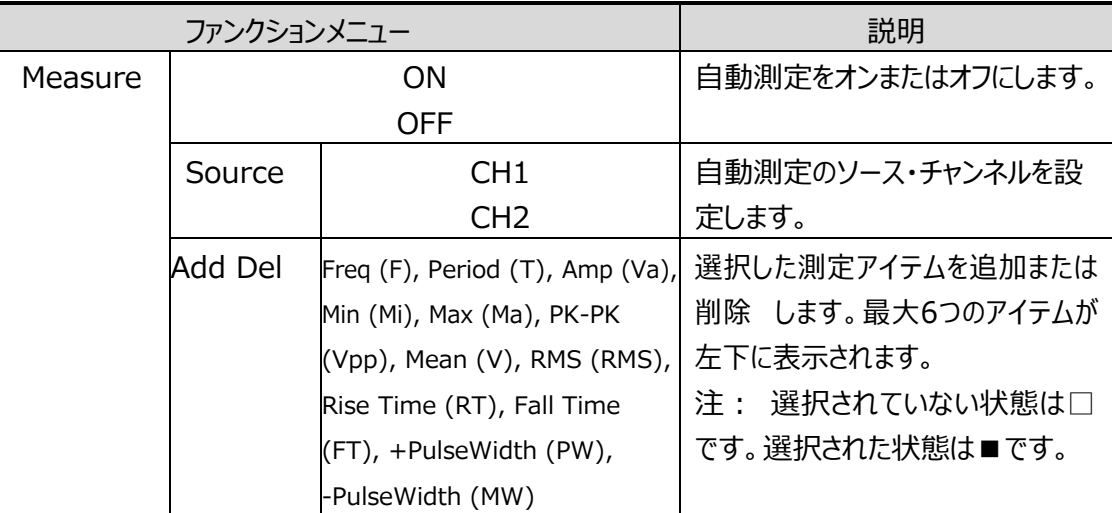

### <span id="page-18-2"></span>**カーソル測定**

**Measure と F2キーを押して、カーソル測定メニューに入ります。** 

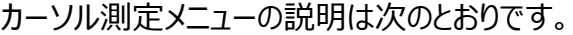

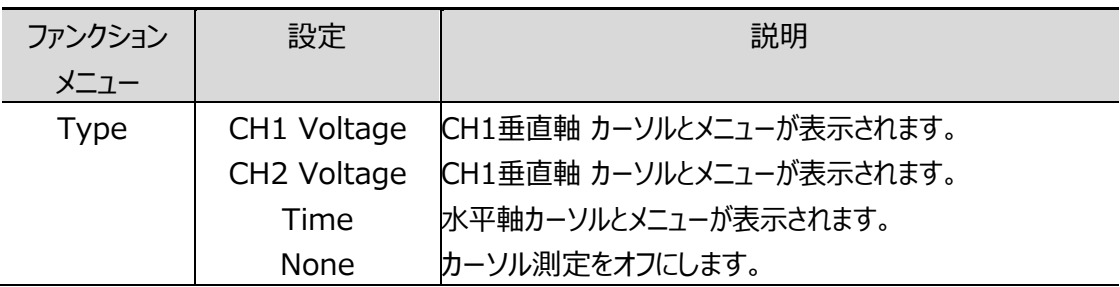

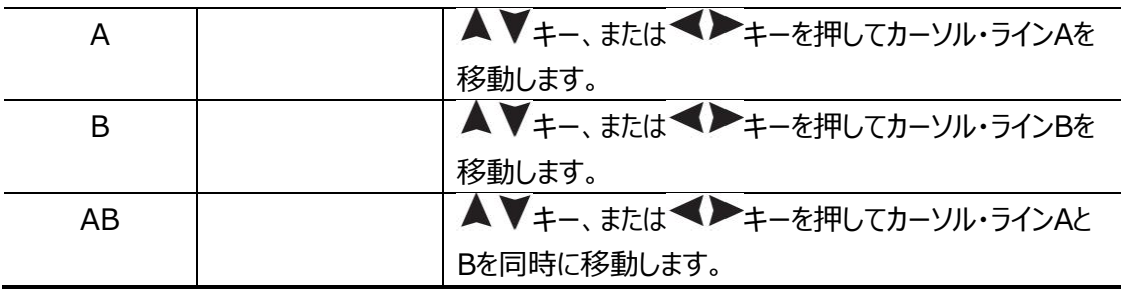

## <span id="page-19-0"></span>**トリガ・システム**

**Trig/Δ**キーを押すとトリガ・メニューに入ります。

トリガは、オシロスコープがデータの取り込みと波形の表示を開始するタイミングを決定します。トリガが 正しく設定されると、安定して波形を表示することができます。

オシロスコープがデータの取り込みを開始すると、最初に、トリガ・ポイントの左側に波形を描画す るのに十分なデータ(プリ・トリガ・データ)を取り込みます。オシロスコープは、トリガ条件が発生 するのを待っている間、継続的にデータを取り込みます。トリガが検出されると、オシロスコープはト リガ・ポイントの右側に波形を描画するのに十分なデータ (ポスト・トリガ・データ) を取り込み、1 波形ぶんのデータを取り込み終わったら、その波形取り込みを終了し、次の波形取り込みを開始 する、または取り込みを停止します。

本オシロスコープのトリガ・タイプはエッジ・トリガです。

エッジ・トリガでは、入力信号の立ち上がりエッジまたは立下りエッジがトリガ・レベルを通過するときにト リガします。

トリガ設定情報は画面の右下に表示されます。

例えば、 CH1:DC F -20.0mV は、トリガ・タイプは立ち上がりエッジ、トリガ・ソースは CH1、トリガ・ カップリングはDC、トリガ・レベルが-20.0mV であることを示しています。

| ファンクション  | 設定              | 説明                                |
|----------|-----------------|-----------------------------------|
| メニュー     |                 |                                   |
| Source   | CH <sub>1</sub> | トリガ・ソース・チャンネルを選択します。              |
|          | CH <sub>2</sub> |                                   |
| Coupling | AC              | トリガ・カップリングを選択します。ACはDC成分をブロックし、DC |
|          | DC.             | はすべての成分を通過して、トリガ回路に信号を送ります。       |

トリガ・システム設定メニューの説明は以下のとおりです。

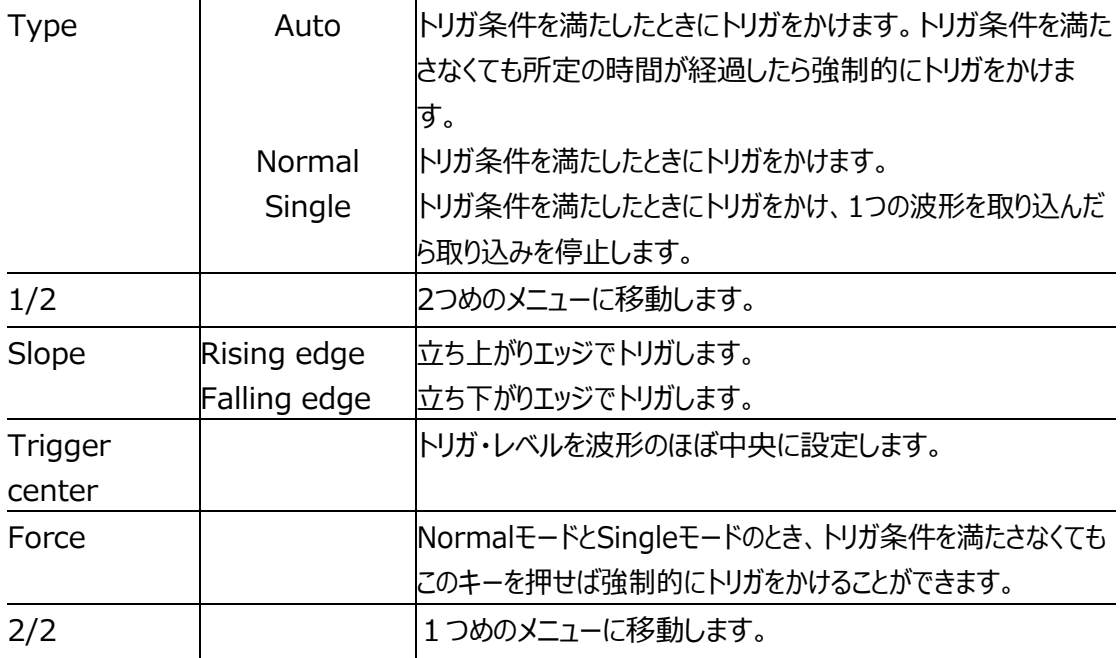

トリガ・レベル: このレベルを波形が所定のエッジで通過するとトリガがかかります。 Trig/△キーを押してトリガ・メニューに入り、▲▼ キーを押してトリガ・レベルを上下に調 整します。

## <span id="page-20-0"></span>**保存設定**

**Save**キーを押して、保存機能メニューに入ります。保存機能メニューを操作することにより、オシロスコー プの設定、基準波形、ファイルをそれぞれ4つまで保存することができます。

## <span id="page-20-1"></span>**Configure(設定)**

現在の設定をオシロスコープ内に保存でき、設定を呼び出して復元することもできます。

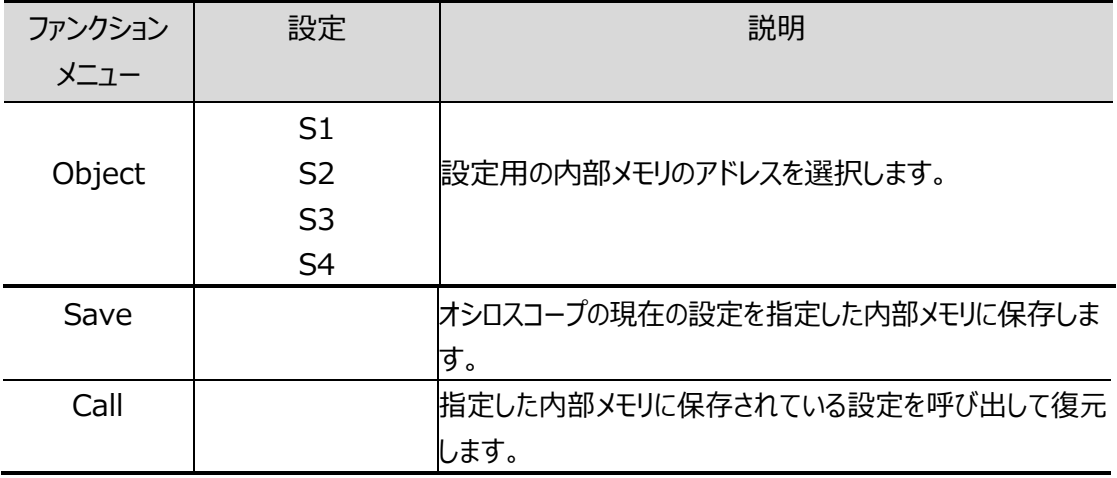

設定メニューの説明は次のとおりです。

## <span id="page-21-0"></span>**Ref Wave(基準波形)**

現在の波形を基準波形と比較して、違いを見つけることができます。 基準波形メニューの説明は次のとおりです。

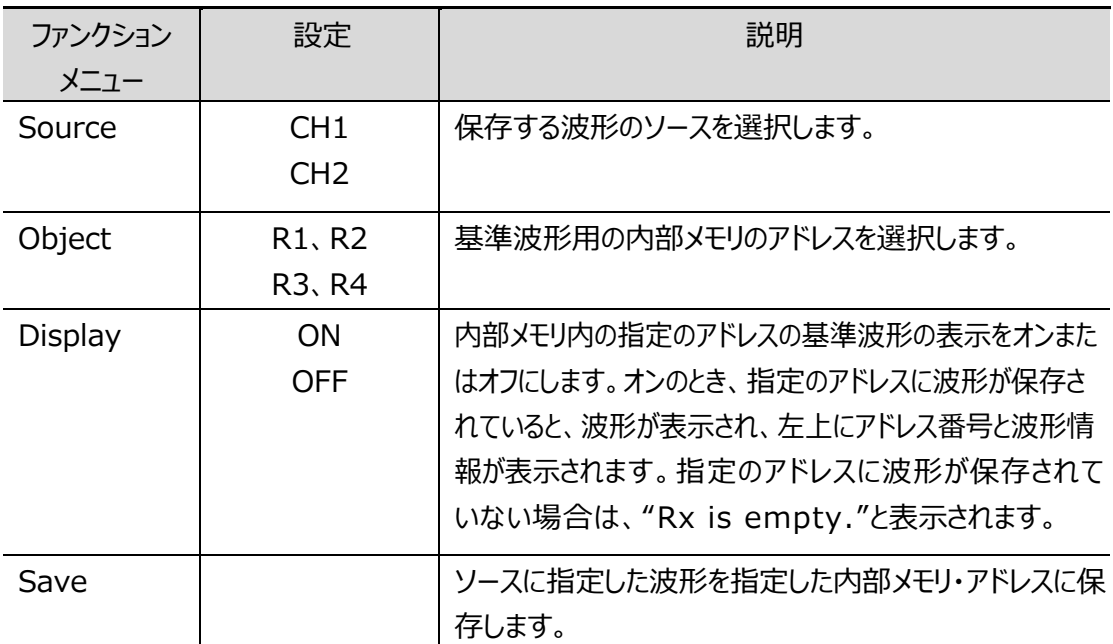

## <span id="page-21-1"></span>**File(ファイル)**

波形をCSVファイルまたは画像ファイルとして保存できます。本オシロスコープのUSBオプション を**MSC**に設定することで、PCからUSBストレージと認識させて、保 存 し た 波形と画像を PCで読み取ることができます。

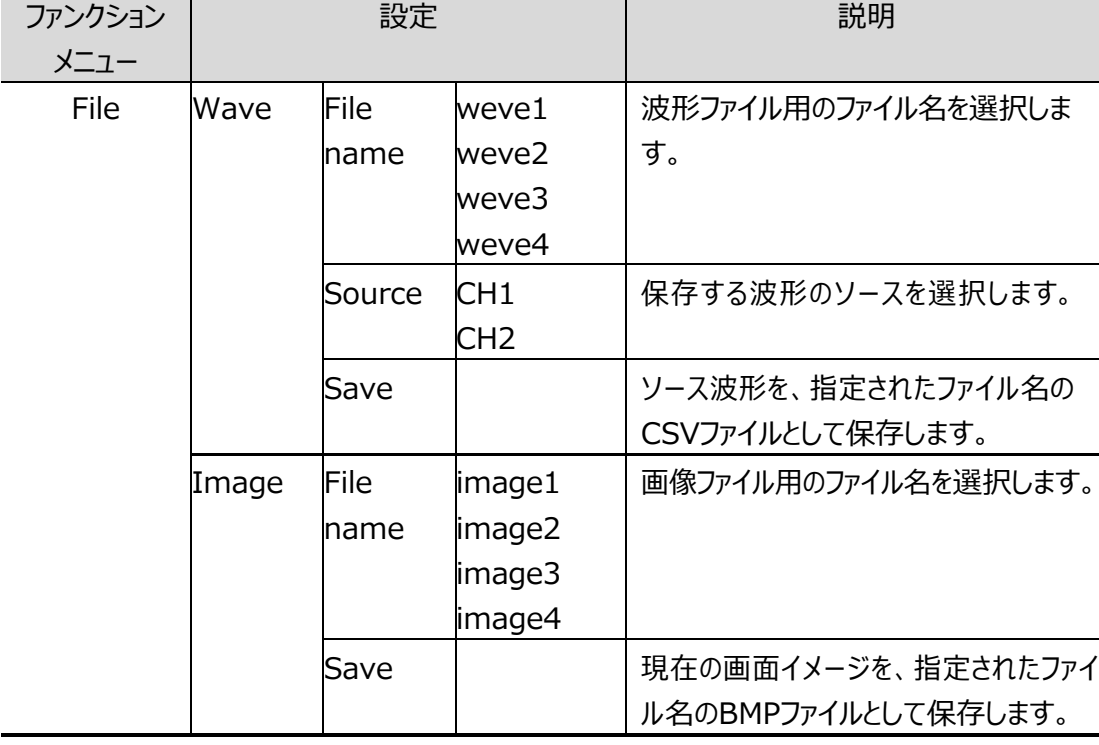

ファイルメニューの説明は次のとおりです。

<span id="page-22-0"></span>**System**キーを押して、システム機能メニューに入ります。

## <span id="page-22-1"></span>**Display(ディスプレイ)**

メニューの説明は次のとおりです。

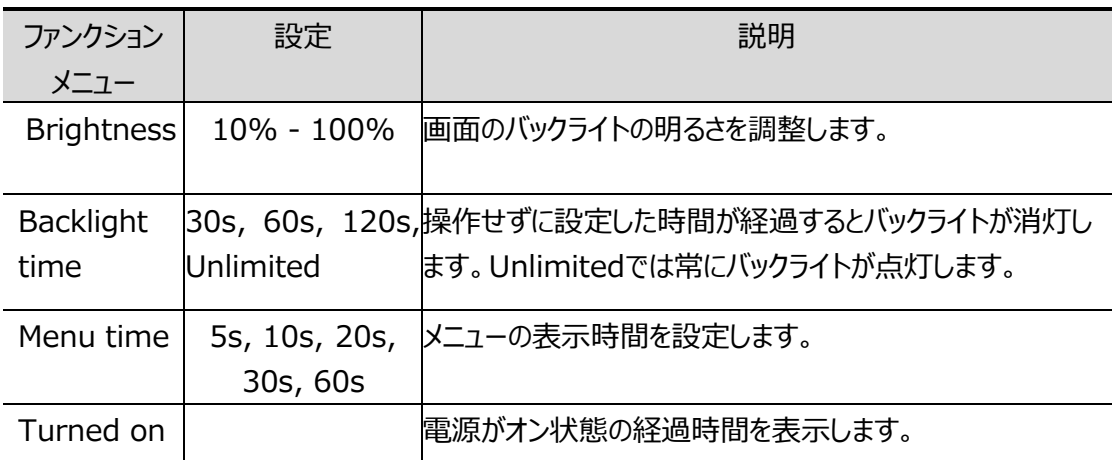

## <span id="page-22-2"></span>**System(システム)**

メニューの説明は次のとおりです。

<span id="page-22-3"></span>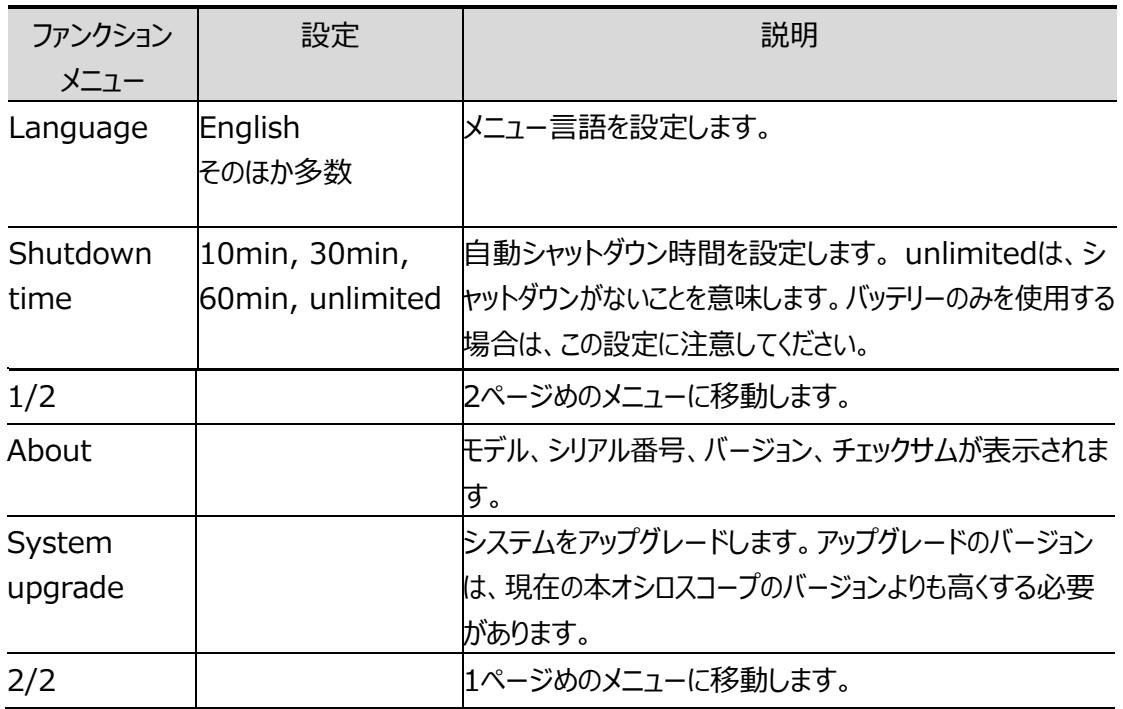

### **Default Setting(デフォルト設定)**

**System** キーを押して、システム設定メニューに入ります。 **F3**キーを押すと、画面に "press  $<$  F3  $>$  to default setting, otherwise press the return key"  $\zeta \vee \overline{\zeta}$ プロンプトメッセージが表示されます。再度**F3キー**を押すとデフォルト設定に戻ります。デフォル ト設定に戻さない場合は、リターン・キーを押します。

#### <span id="page-23-0"></span>**USBの設定**

**System**キーを押して、システム設定メニューに入ります。 **F4(2/2)**を押して、次のペ ージに入ります。**F1**を押して、USB設定を**HID**または**MSC**から選択します。

**MSC: [Mass Storage Class]** は、PCからUSBマスストレージとして認識されま す。内蔵メモリに保存されているファイルをUSB経由でPCに読み取らせるために使用され ます。

**HID [Human interface Device]** は、オシロスコープをPCからUSB経由で通信 制御する際に使用されます。

### <span id="page-23-1"></span>**Default(工場出荷時の設定)**

**System**キーを押して、システム設定メニューに入ります。 **F4(2/2)**を押して、次のペ ージに入ります。**F2**を2回押すと工場出荷時の設定に戻ります。

## <span id="page-23-2"></span>**Auto Calibration(オート・セルフ・キャリブレーション)**

オート・セルフ・キャリブレーションにより、オシロスコープを最適な状態にすることで、正確な測定 値を取得できます。この機能はいつでも実行できますが、周囲温度が5℃以上変動した場合 は、この機能を実行する必要があります。

セルフ・キャリブレーションを実行するには、すべてのプローブまたはケーブルを入力コネクタから外 します。次に、**System**キーを押して、システム設定メニューに入ります。**F4(2/2)**を押 して、次のページに入り、**F3**キーを押します。準備ができたことを確認してから再度**F3**キ ーを押して実施します

# <span id="page-24-0"></span>**4.マルチメーターの使用方法**

この章では、マルチメーター機能の基本的な操作メニューを紹介します。

## <span id="page-24-1"></span>**ユーザー・インターフェース**

マルチメーターは、**A、mA、COM、** の4つの4mm安全バナナ・プラグ入力端子を使用し ます。

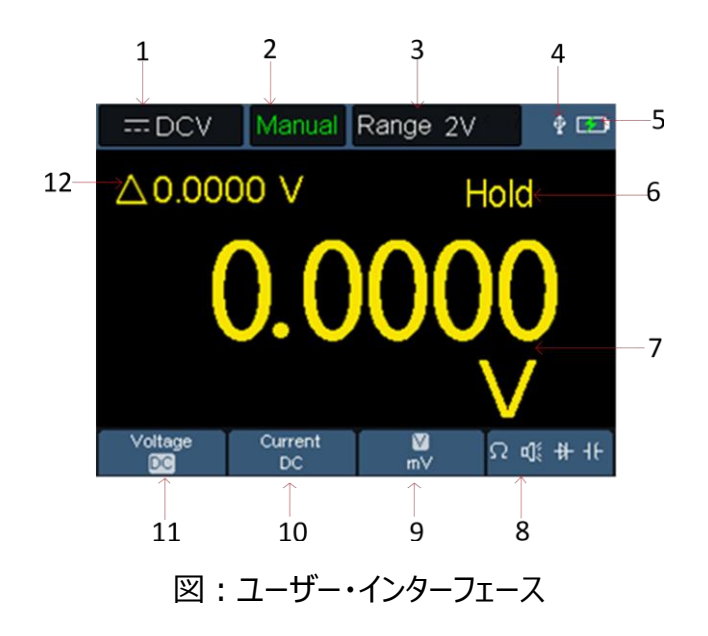

説明:

1. 測定タイプ表示:

**DCV ----------** DC電圧 ~ **ACV -----------** AC電圧 **DCA -----------**DC電流 ~ **ACA-----------** AC電流 **Resist ----------**抵抗 **→ Diode-----------** ダイオード・テスト  $\textbf{I}^{\text{S}}_{\text{R}}$  **Cont ------------**-- 導通テスト **Cap-------------** キャパシタンス

- 2. 範囲表示:**Manual**は手動範囲を意味します。**Auto**は自動範囲を意味します。
- 3. 現在の測定レンジです。
- 4. USBケーブルが挿入されていることを示します。
- 5. バッテリー電源の表示です。
- 6. "Hold" は、ディスプレイに現在の読み取り値を保持しています。
- 7. 測定値と単位です。
- 8. 抵抗、導通、ダイオード、キャパシタンス測定を切り替えます。
- 9. 電圧測定レンジをVまたはmVに、電流測定レンジをAまたはmAに切り替えます。
- 10. ACまたはDC電圧測定を選択します。
- 11. ACまたはDC電流測定を選択します。

12. 相対値測定機能の表示(DC電流、DC電圧、抵抗を測定する場合のみ使用可 能)。

# <span id="page-26-0"></span>**5.波形発生器の使用方法(オプション)**

本機は、サイン波、方形波、ランプ波、パルス波の4つの基本波形と、8つのビルトイン波形 を発生することができます。

## <span id="page-26-1"></span>**出力を接続する**

**Mode** ボタンを押して、ユーザー・インターフェースを波形発生器のインターフェースに切り替え ます。BNCケーブルを本機の上部にある **[ GEN Out]** とマークされたポートに接続します。 画面の左上隅が **OFF** になっている場合は、**Run/Stop** キーを押して **ON**に切り替え て波形を出力します。

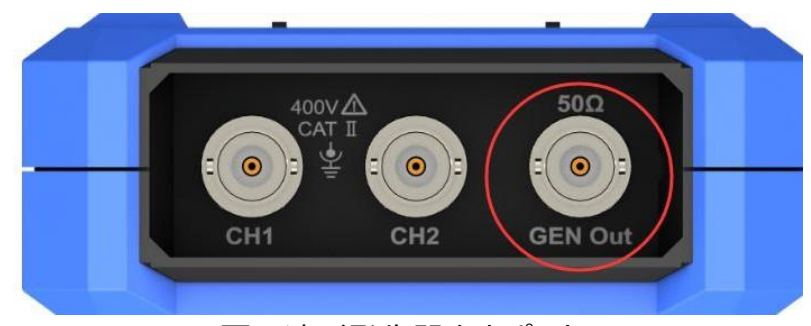

図:波形発生器出力ポート

波形発生器の出力を観察するには、BNCケーブルのもう一方の端をオシロスコープの信号入力コネク タに接続します。

## <span id="page-26-2"></span>**負荷を設定する**

接続先の負荷値を設定することができます。 **System**キーを押して、システム機能メニューに入ります。 **F4**キーを押して、2ページめのメニューに移動します。 **F3**キーを押して、**High Z**/**\*Ω** を切り替えます(\*のデフォルト値は50です)。

注:負荷の値を変更するには、\*Ωを選択した後、 ★★→を押してカーソルを左右に移動 し、 キーを押して値を変更します。負荷範囲は 1Ω~10kΩです。 負荷設定によって出力設定値が変わりますが、実際の出力レベルは変動しません。例えば HighZ のときの 2V 設定の出力と、50Ω のときの 1V 設定の出力は同じ出力値になり ます。

## <span id="page-27-0"></span>**波形を設定する**

- (1) **Mode**ボタンを押して、ユーザー・インターフェースのモードを波形発生器に切り替えます。
- (2) **F1**キーを押して希望の波形を選択すると、対応する波形設定メニューが画面に表示され ます。
- (3) **F2~F4** キーとパネル・キー ▲▼◀▶で波形のパラメータを調整します。

#### <span id="page-27-1"></span>**サイン波の出力**

**F1**キーを押して、Waveform に Sine を選択してサイン波設定メニューに入ります。 サイン波設定メニューには、Freq (周波数) /Period (周期)、Amplitude (振幅) /High Level (ハイ・レベル) 、Offset (オフセット) /Low Level (ロー・レベル) が含まれます。

#### **周波数/周期を設定する**

**F3**キー、または**F4**キーを押して画面上の Freq または Period を選択すると、そのパラメータが 緑色で表示されます。 ▲ ▼ < ▶ キーを使用して目的の値に調整します。 F2を押すと、 Freq とPeriodを切り替えることができます。

#### **振幅/ハイ・レベルを設定する**

**F3**キー、または**F4**キーを押して画面上の Amplitude または High Level を選択すると、その パラメータが緑色で表示されます。 ▲ ▼ **< >** キーを使用して目的の値に調整します。 F2を 押すと、Amplitude と High Levelを切り替えることができます。

#### **オフセット/ロー・レベルを設定する**

**F3**キー、または**F4**キーを押して画面上の Offset または Low Level を選択すると、そのパラメ ータが緑色で表示されます。 ▲ ▼ **< >** キーを使用して目的の値に調整します。 F2を押す と、Offset と Low Level を切り替えることができます。

#### <span id="page-27-2"></span>**方形波の出力**

**F1**キーを押して、Waveform に Square を選択して方形波設定メニューに入ります。 方形波設定メニューには、Freq (周波数) /Period (周期)、Amplitude (振幅) /High Level (ハイ・レベル)、Offset (オフセット) /Low Level (ロー・レベル) が含まれます。 各パラメータの調整は "[サイン波の出力](#page-27-1)" を参照ください。

### <span id="page-28-0"></span>**ランプ波の出力**

**F1**キーを押して、Waveform に Ramp を選択してランプ波設定メニューに入ります。 ランプ波設定メニューには、Freq (周波数) /Period (周期)、Amplitude (振幅) /High Level (ハイ・レベル)、Offset (オフセット) /Low Level (ロー・レベル)、Symmetry (対 称性)が含まれます。

#### **対称性を設定する**

**F3**キー、または**F4**キーを押して画面上の Symmetry を選択すると、そのパラメータが緑色で 表示されます。 ▲ ▼ ◆ キーを使用して目的の値に調整します。

そのほかのパラメータの調整は "[サイン波の出力](#page-27-1)" を参照ください。

### <span id="page-28-1"></span>**パルス波の出力**

**F1**キーを押して、Waveform に Pulse を選択してパルス波設定メニューに入ります。 パルス波設定メニューには、Freq(周波数)/Period(周期)、Amplitude(振幅)/High Level (ハイ・レベル)、Offset (オフセット)/Low Level (ロー・レベル)、Pulse width (パ ルス幅)/Duty (デューティ比)、Rise Time (立ち上がり時間)/Fall Time (立下り時間) が含まれます。

#### **パルス幅/デューティ比を設定する**

**F3**キー、または**F4**キーを押して画面上の Pulse width または Duty を選択すると、そのパラメ ータが緑色で表示されます。 ▲ ▼ **< >** キーを使用して目的の値に調整します。 F2を押す と、Pulse width と Dutyを切り替えることができます。

#### **立ち上がり時間/立下り時間を設定する**

**F3**キー、または**F4**キーを押して画面上の Rise Time または Fall Time を選択すると、そのパ ラメータが緑色で表示されます。 ▲ ▼ **< >** キーを使用して目的の値に調整します。 F2を押 すと、Rise Time と Fall Time を切り替えることができます。

そのほかのパラメータの調整は "[サイン波の出力](#page-27-1)" を参照ください。

### <span id="page-28-2"></span>**ビルトイン波形の出力**

**F1**キーを押して、Waveform に Arbitrary を選択してビルトイン波形設定メニューに入ります。 パルス波設定メニューには、Freq(周波数)/Period(周期)、Amplitude(振幅)/High Level (ハイ・レベル)、Offset (オフセット) /Low Level (ロー・レベル)、Type (タイプ) が 含まれます。

### **タイプを設定する**

**F3**キー、または**F4**キーを押して画面上の Type を選択すると、そのパラメータが緑色で表示さ れます。 キー、あるいは**F2**キーを押してビルトイン波形を選択します。

ビルトイン波形リスト

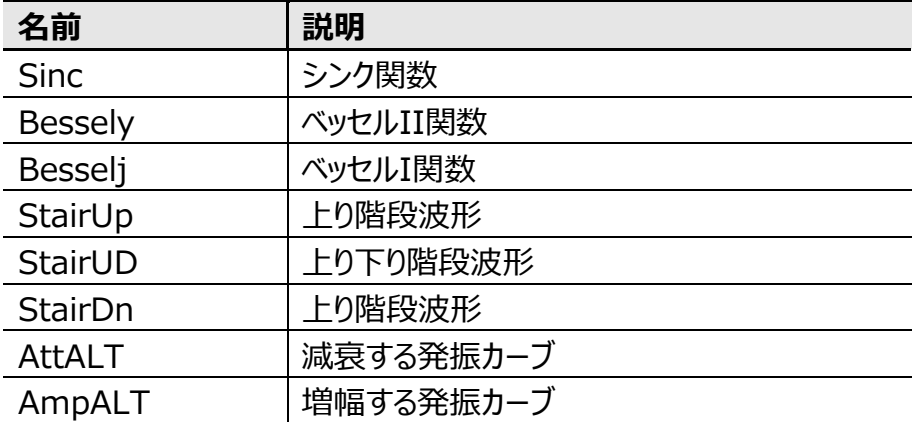

# <span id="page-30-0"></span>**6.PC との通信**

本オシロスコープは、USBを経由でのPC との通信をサポートします。オシロスコープ通信ソフトウ ェアを使用して、データ保存、解析、波形表示、リモート・コントロールができます。OWONの公 式サイトからオシロスコープ通信ソフトウェアをダウンロードして、コンピュータにインストールしてくださ い。ソフトウェアの操作方法については、ソフトウェアのヘルプドキュメントを参照ください。

下記のステップでPC と接続します。

- (1) **接続:** 付属のUSBケーブルを使用して、オシロスコープの右側のパネルにある USB Type C ポートをPCの USB ポートに接続します。
- (2) **ドライバのインストール:** Pダウンロードしたソフトウェアに同梱されている"USB Driver Install Guide.pdf" を参照してドライバをインストールします。
- (3) **ソフトウェアのポート設定:** オシロスコープ・ソフトウェアを実行します。メニュー・バーの "Communications" をクリックして、"Ports-Settings" を選択し、設定ダイアログで "USB" として "Connect using" を選択します。接続に成功すると、ソフトウェアの右下 隅にある接続情報が緑色に変わります。

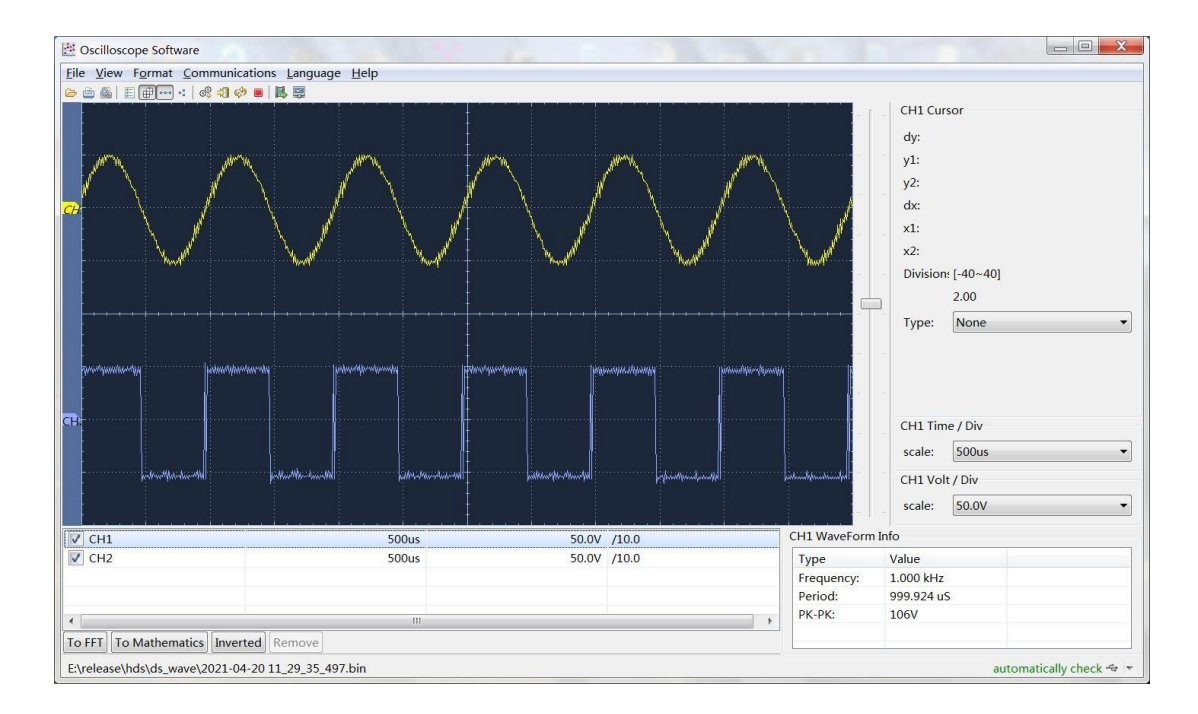

図: オシロスコープ通信ソフトウェアの画面

# <span id="page-31-0"></span>**7.トラブルシューティング**

#### **1. オシロスコープが起動しません。**

電池が完全に消耗している可能性があります。このとき、電源アダプタからオシロスコープに給電し ていても電源を入れることはできません。最初にバッテリーを充電する必要があります。オシロスコ ープに給電し、電源を入れないで約15分待ってから、オシロスコープを起動します。それでもオシ ロスコープが起動しないときは、販売店やOWONの現地法人にご連絡ください。

# **2. オシロスコープが起動から数秒後にオフになります。**

電池が消耗している可能性があります。画面左上の電池アイコンを確認してください。 の場合は、バッテリーが消耗し、充電する必要があることを示します。

#### **3. マルチメーターに切り替えると、測定タイプに E と表示されます。**

測定タイプが選択されていない可能性があります。このとき、**F4**を押すと、測定タイプが表示され ます。それでも E が表示される場合は、オシロスコープを再起動します。

- **4. オシロスコープで、測定された電圧値が実際の値の10倍または1/10になります。** オシロスコープのチャンネルのプローブ減衰比が、実際プローブの減衰比と一致しているかどう かを確認します。
- **5. オシロスコープで波形の表示が安定しません。**
	- トリガのソース・チャンネルが観測しているチャンネルと一致しているか確認してください。
	- トリガ・レベルが波形範囲を超えていないかどうか確認してください。

#### **6. オシロスコープで RUN/STOP を押しても何も表示されません。**

トリガ・モードにNormalまたはSingleが選択されていて、トリガ・レベルが波形範囲を超えて いないか確認してください。

そうである場合は、トリガ・レベルを画面の中央付近に設定するか、トリガ・モードをAutoに 設定します。または、**Auto**を押して自動設定をします。

#### **7. オシロスコープのアベレージでアベレージ回数を大きくすると波形の応答が遅い。**

正常です。過去データも含んで波形を表示しているので応答が遅く見えます。

# <span id="page-32-0"></span>**8.技術仕様**

特に明記されていない限り、すべての技術仕様は、減衰比が10Xに設定されたプローブと本オシロスコ ープのシリーズに適用されます。本 オシロスコープは、これらの仕様を満たすために、次の要件を満た す必要があります。

■ 機器は、仕様で規定された動作温度で30分以上連続して通電されていること。

■ 周囲温度の変動が5℃以上あった場合は、セルフ・キャリブレーションを実行すること。

"typical"(代表値)と記載されている仕様は保証値ではありません。

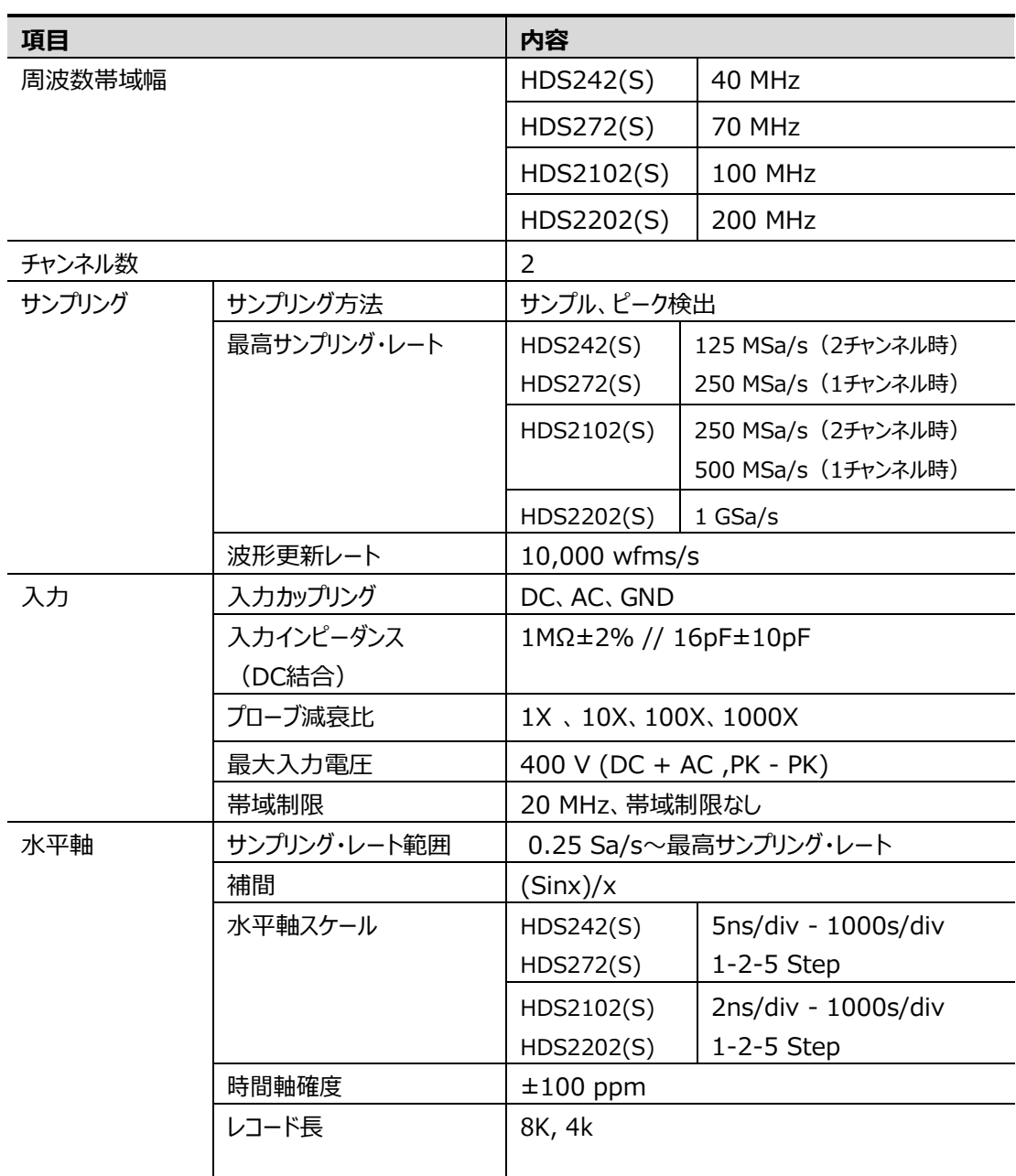

## <span id="page-32-1"></span>**オシロスコープ**

<span id="page-33-0"></span>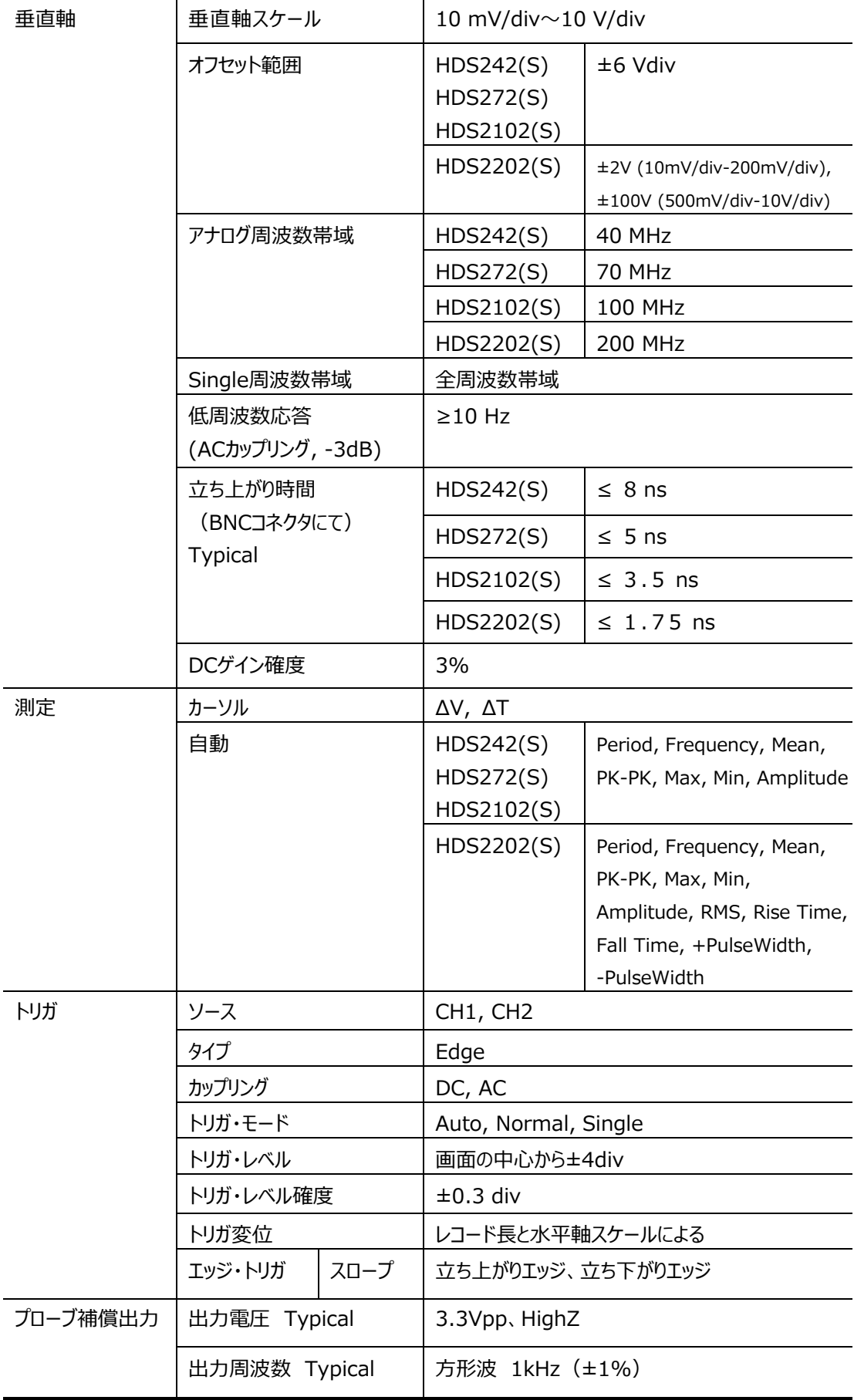

## **マルチメーター**

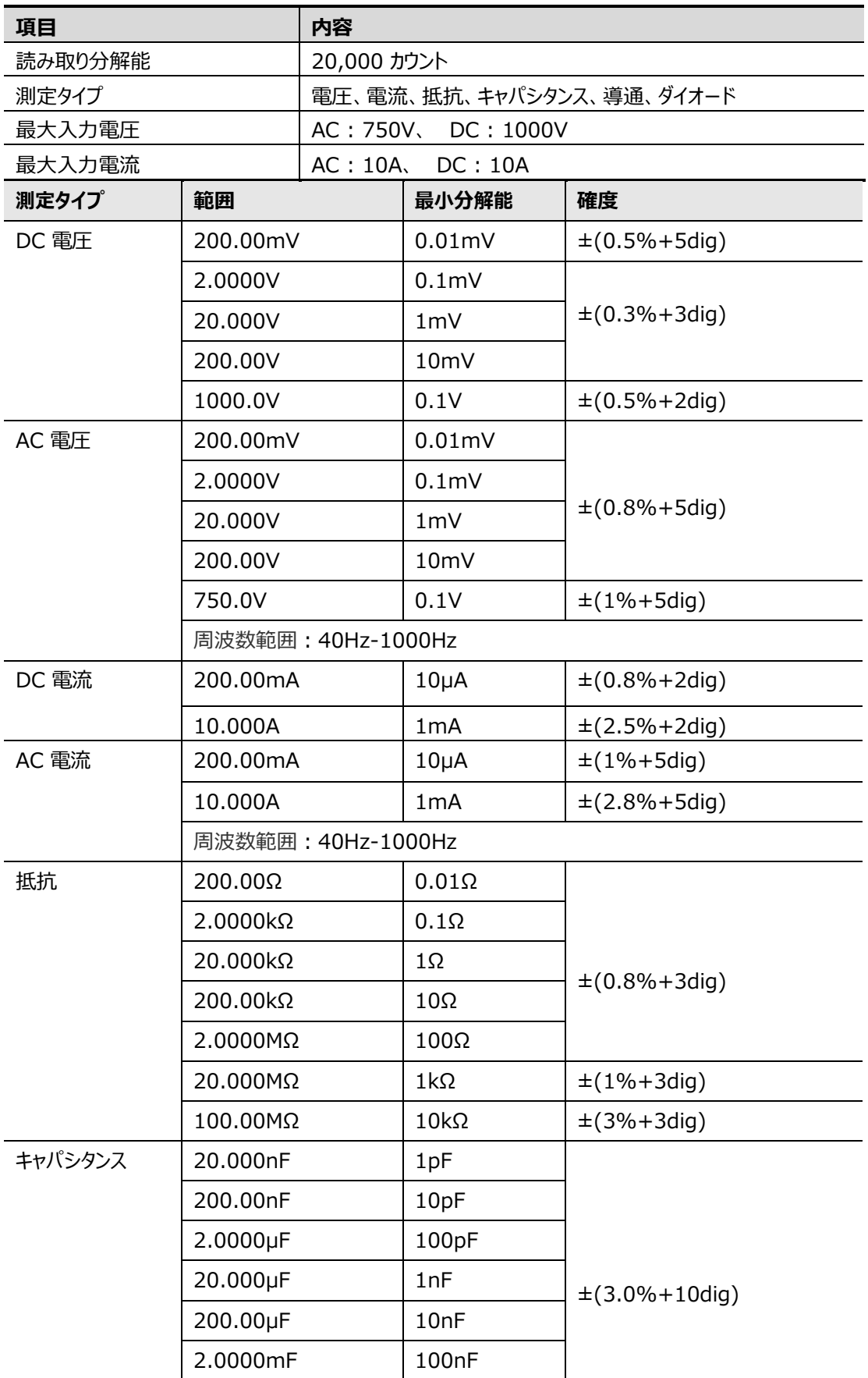

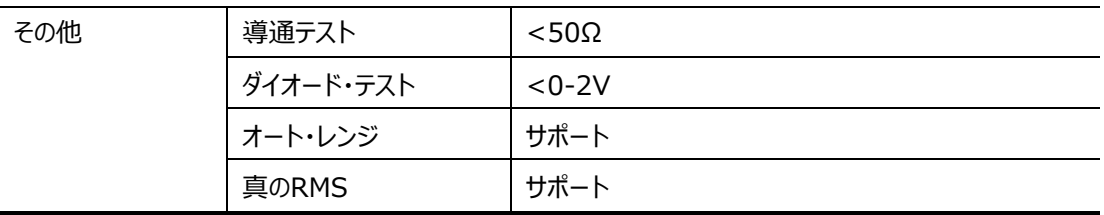

# <span id="page-35-0"></span>**波形発生器(オプション)**

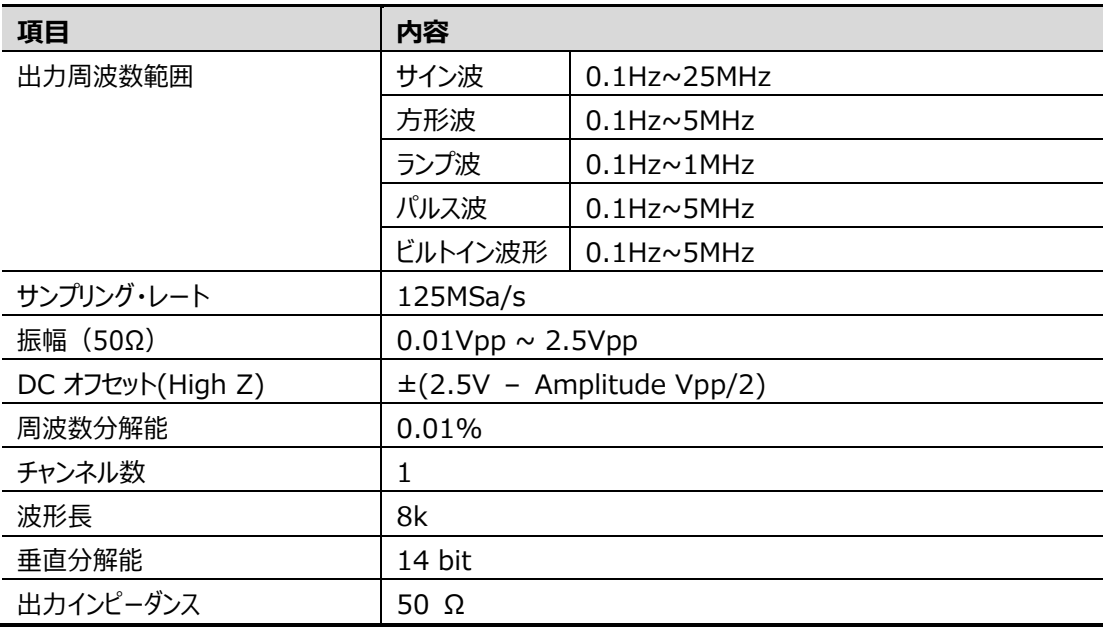

## <span id="page-35-1"></span>**一般的な技術仕様**

**ディスプレイ:**

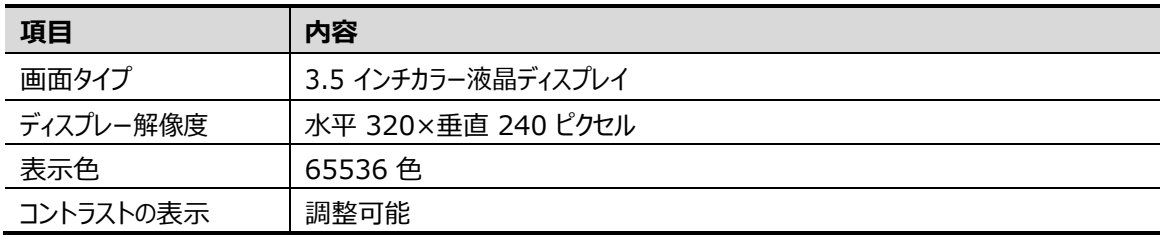

#### **電源:**

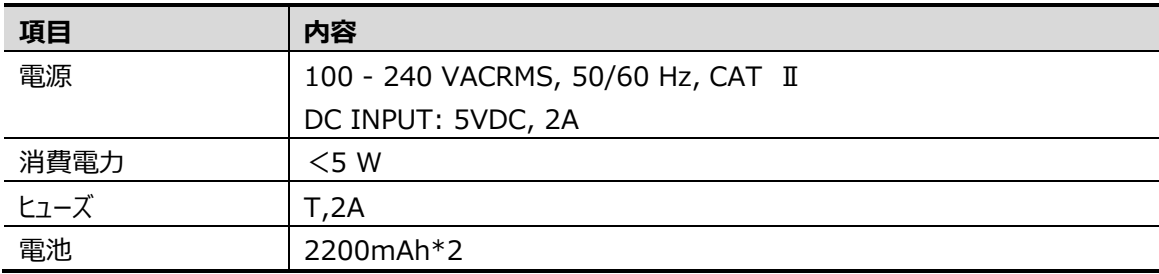

#### **環境:**

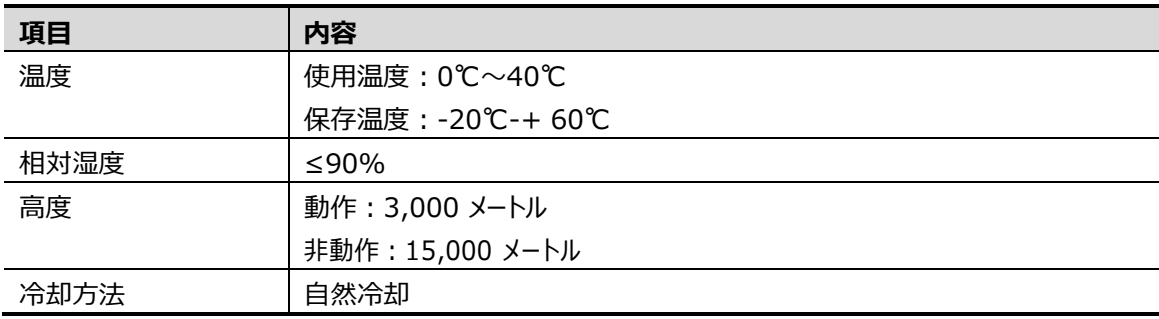

#### **機械的仕様:**

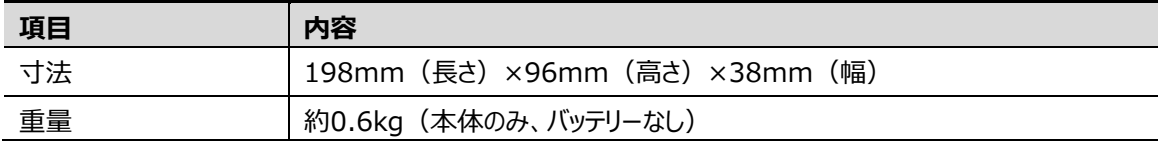

**推奨校正間隔:1年**

# <span id="page-37-0"></span>**9.Appendix**

## <span id="page-37-5"></span><span id="page-37-1"></span>**Appendix A: 付属アクセサリ**

USBケーブル x1 パッシブ・プローブ x1 ワニ口クリップ・ケーブル(HDS242 / HDS272 / HDS2102 / HDS2202)x1 ワニ口クリップ・ケーブル(HDS242S / HDS272S / HDS2102S / HDS2202S)x2 マルチメーター・テスト・リード x1セット(赤1本、黒1本) クイック・ガイド x1 プローブ調整治具 x1

## <span id="page-37-2"></span>**Appendix B: 保守と清掃**

#### <span id="page-37-3"></span>**一般的な保守**

直射日光が長時間当たる場所での保管・放置は避けてください。

**注意:**機器またはプローブへの損傷を避けるために、スプレー、液体、溶剤などにさらさない でください。

#### <span id="page-37-4"></span>**清掃**

使用する毎に機器とプローブを点検し、必要があれば清掃を実行します。

- 1. 柔らかい布で機器とプローブの表面のほこりを拭き取ります。LCD 画面を清掃するとき は、透明な LCD 保護画面に傷がつかないように注意してください。
- 2. 機器を清掃する前に、電源を切断します。中性洗剤または真水で、滴らないように湿 らせた柔らかい布で機器を拭いてください。機器やプローブの損傷を避けるため、腐食 性の化学洗浄剤は使用しないでください。

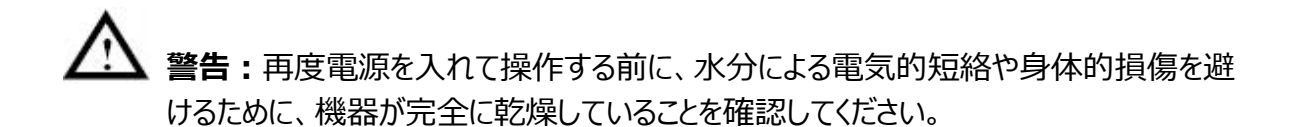

#### <span id="page-38-0"></span>**バッテリーの充電と交換**

本オシロスコープを長期間保管すると、リチウム電池の自己放電によりバッテリーの残量が少な くなり、電源が入らなくなる場合があります。

これは正常な現象です。

電源を入れる前に、USB Type Cポート経由で、本機を 0.5 ~ 1 時間 (保管時間によっ て異なります) 予備充電してください。

また、本オシロスコープを長期間使用しない場合は、リチウム電池の過放電を避けるために定 期的に充電することをお勧めします。

#### **バッテリーの充電**

リチウム電池は、出荷時に完全に充電されていない場合があります。バッテリーを完全に充電す るには、最大 4.5 時間 (デバイスの電源がオフの場合) かかります。あるいは充電インジケータ で充電状況を確認します。フル充電後、バッテリーは約4時間電力を供給できます。

画面の右上にある電源とバッテリーのインジケータについて、説明します。

■■■ 外部電源から給電され、充電している状態です。

■■■ バッテリーから電源を供給しています。

■■■ 残りの使用時間が約5分程度であることを示します。バッテリーの損傷を防ぐために、できるだ け早く充電してください。

#### **充電方法**

- ⚫ 電源アダプタを使用した充電:USB電源アダプタと本オシロスコープを付属のUSBケーブルで 接続し、USB電源アダプタをAC電源に接続します。
- ⚫ PCなどのUSBホストからの充電:USBホスト機器と本オシロスコープを付属のUSBケーブル で接続して充電します。USBホスト機器の給電能力に注意してください。

## **注意:**

充電中のバッテリーの過熱を避けるために、周囲温度は技術仕様で指定された許容値を超 えることはできません。

#### **リチウムイオン・バッテリーの交換:**

通常はバッテリ・ユニットを交換する必要はありません。もしも交換が必要になってしまった場合 には、OWONの販売店にご相談ください。